# УТВЕРЖДАЮ

Первый заместитель генерального директора заместитель по научной работе ФГУП «ВНИИФТРИ» А.Н. Щипунов  $O\ell$  2020г.

**Контрольно-проверочная аппаратура «Кварц Н»**

**Методика поверки Т74.078.091 МП**

# 1 Общие положения

1.1 Настоящая методика поверки распространяется на контрольно-проверочную аппаратуру «Кварц Н» (далее - КПА «Кварц Н») и устанавливает порядок и методы проведения первичной и периодической поверок.

1.2 Интервал между поверками - 2 года.

## 2 ОПЕРАЦИИ ПОВЕРКИ

2.1 При проведении поверки должны быть выполнены операции, указанные в таблице 1. Таблица 1 - Операции проведения поверки

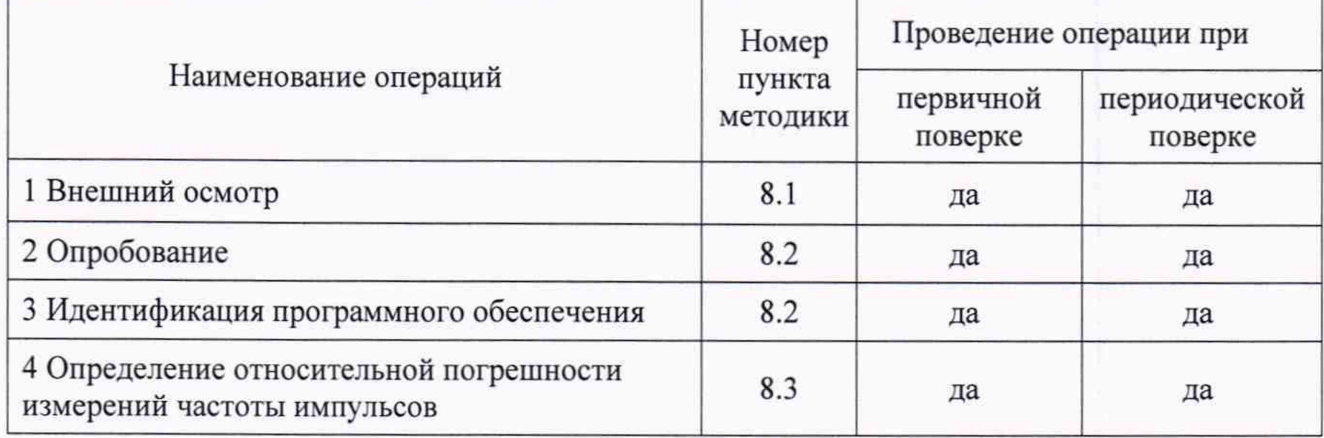

2.2 Не допускается проведение поверки отдельных измерительных каналов или отдельных автономных блоков или меньшего числа измеряемых величин или на меньшем числе поддиапазонов измерений.

2.3 При получении отрицательных результатов поверки по любому пункту таблицы 1 КПА «Кварц Н» признается непригодным к применению.

### 3 СРЕДСТВА ПОВЕРКИ

3.1 При проведении поверки применяются средства измерений и вспомогательное оборудование, указанные в таблице 2.

Таблица 2 - Применяемые средства измерений.

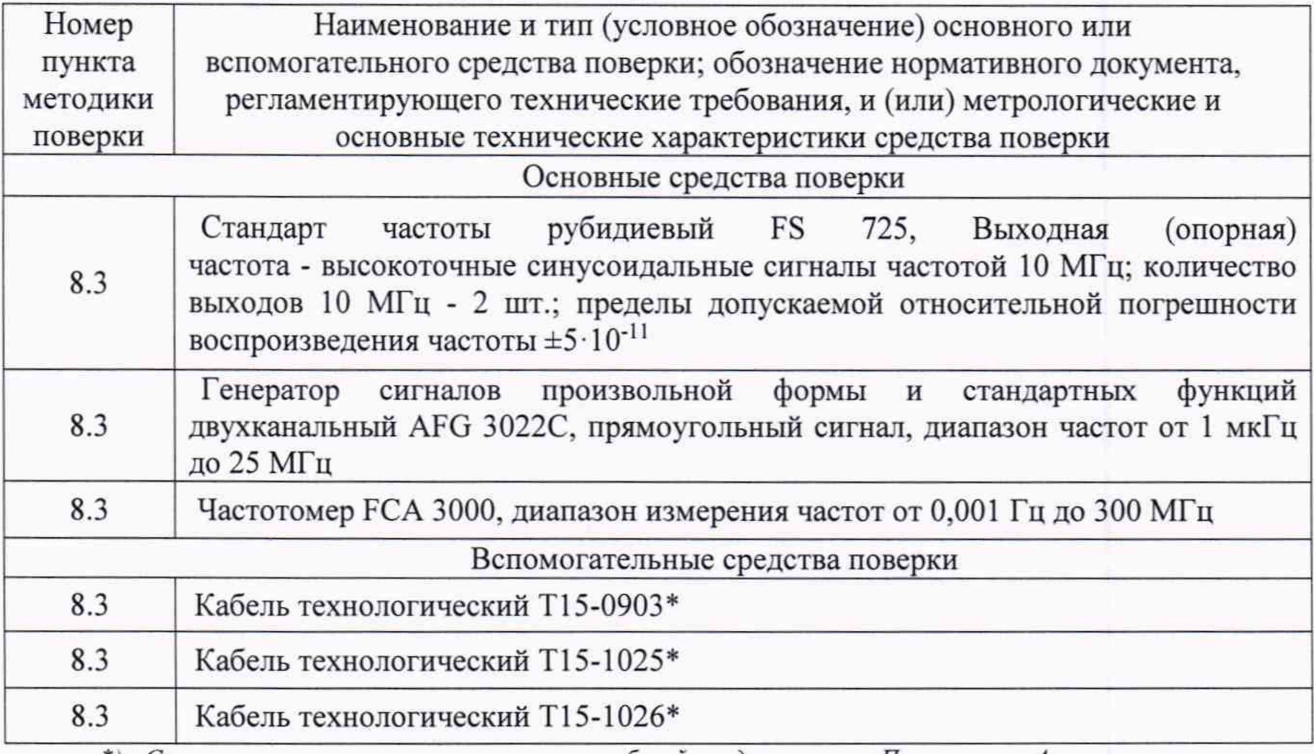

\*) - Схемы электрические технологических кабелей представлены в Приложении А.

3.2 Вместо указанных в таблице 2 средств поверки допускается применять другие аналогичные средства поверки, обеспечивающие определение метрологических характеристик с требуемой точностью.

3.3 Все средства поверки должны быть исправны, поверены и иметь свидетельства о поверке или оттиск поверительного клейма на приборе или в технической документации.

#### 4 ТРЕБОВАНИЯ К КВАЛИФИКАЦИИ ПОВЕРИТЕЛЕЙ

Поверка должна осуществляться поверителями - специалистами организаций, аккредитованных на поверку средств измерений в соответствии с законодательством Российской Федерации об аккредитации в национальной системе аккредитации.

### 5 ТРЕБОВАНИЯ БЕЗОПАСНОСТИ

При проведении поверки КПА «Кварц Н» следует соблюдать требования безопасности, устанавливаемые руководством по эксплуатации на КПА «Кварц Н» и руководствами по эксплуатации используемого при поверке оборудования.

## 6 ПОДГОТОВКА К ПОВЕРКЕ

6.1 Перед проведением поверки поверяемая КПА «Кварц Н» должна быть выдержана в климатических условиях, соответствующих условиям поверки, не менее 8 часов. В случае если составные части поверяемой КПА «Кварц Н» находились при температуре ниже О °С, время их выдержки должно быть не менее 24 часов.

6.2 Поверяемая КПА «Кварц Н» должна быть установлена и подготовлена к работе в соответствии с требованиями эксплуатационной документации на неё.

6.3 Перед проведением поверки поверитель должен изучить инструкции по эксплуатации средств измерений (СИ).

## 7 УСЛОВИЯ ПОВЕРКИ

7.1 Поверку КПА «Кварц Н» проводить в следующих условиях:

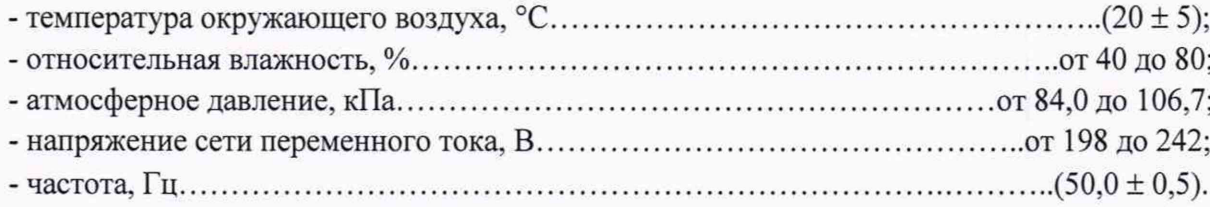

7.2 Первичная и периодическая поверка КПА «Кварц Н» проводится в лабораторных условиях.

#### 8 ПРОВЕДЕНИЕ ПОВЕРКИ

8.1 Внешний осмотр

8.1.1 При внешнем осмотре проверить:

- комплектность КПА «Кварц Н» должна соответствовать комплектности, указанной в формуляре и описании типа;

- на корпусах КПА «Кварц Н» должны быть нанесены маркировка и заводской номер, пломбировка должна быть в целостности;

- КПА «Кварц Н» не должны иметь механических повреждений, влияющих на их работу.

8.1.2 КПА «Кварц Н» считать пригодными для дальнейшего проведения поверки, если комплектность, маркировка и внешний вид соответствуют требованиям эксплуатационной документации на нее. В противном случае КПА «Кварц Н» к дальнейшей поверке не допускается.

8.2 Опробование

8.2.1 Собрать схему проверки в соответствии с рисунком 1.

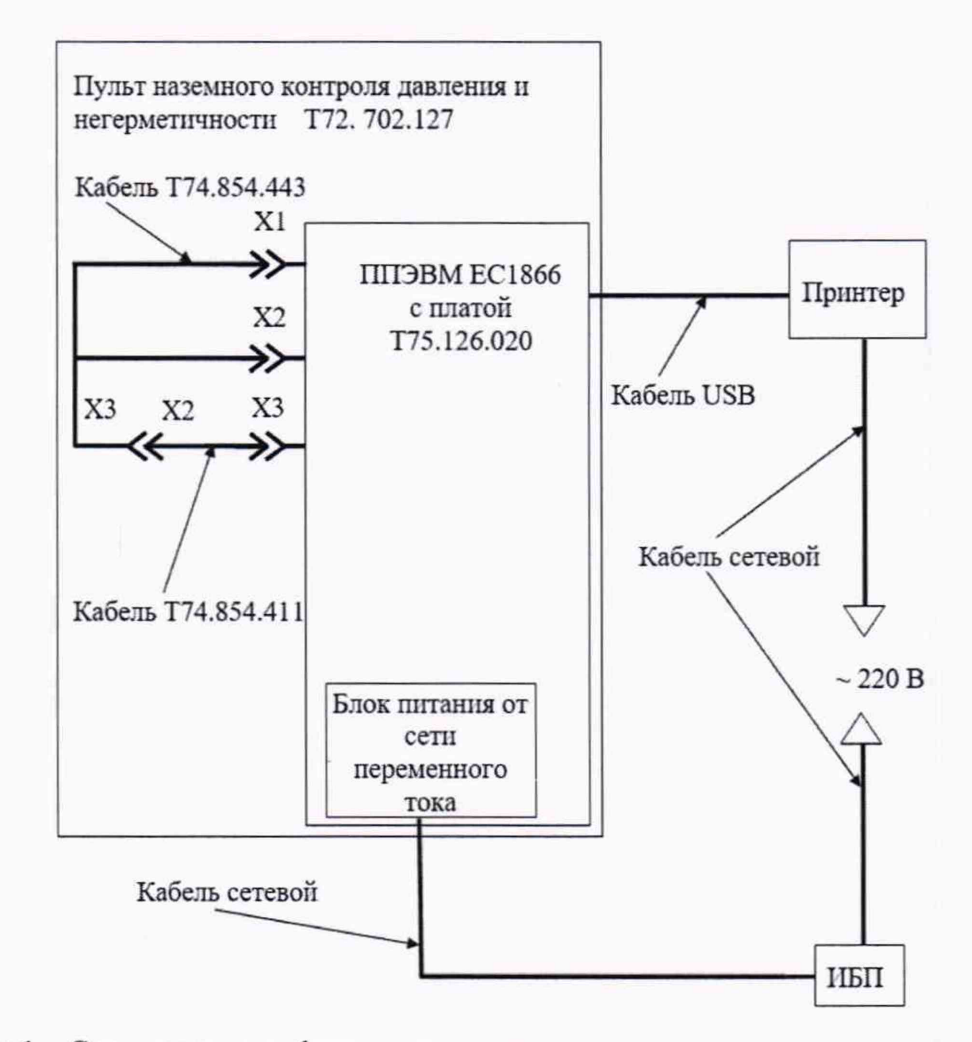

Рисунок 1 - Схема проверки функционирования пульта наземного контроля давления и негерметичности КПА «Кварц Н» в режиме измерения частот.

Включить источник бесперебойного питания (ИБП), убедиться что на нём и на блоке питания от сети переменного тока ППЭВМ загораются зелёные светодиодные индикаторы. Присоединить блок питания к соединителю внешнего электропитания, расположенному на задней панели док-станции. Через 12 мин. открыть верхнюю крышку системного блока ППЭВМ ЕС 1866, слегка оттянув защелку, кратковременно нажмите кнопку включения/отключения электропитания, убедиться что при этом загорается светодиодный индикатор электропитания.

Дождаться появления окна выбора типа датчика. С помощью клавиш управления курсором [Т] и [I ] выбрать раздел меню «Датчик «Кварц ТМ» и нажмите клавишу «Enter».

8.2.2 В появившемся окне выделить датчик «№00000001» и нажать клавишу «Выбрать». В окне выбора режима работы выберите раздел меню «Контроль по частоте» и нажать клавишу «Enter». В следующем окне нажать клавишу «Ввод номера контроля», затем ввести номер контроля и нажать клавишу «Ввод».

Выбрать раздел меню «Автономная проверка пульта», дождаться окончания проверки - (500 ±10) с. После того как время до конца проверки станет равным нулю, нажать клавишу «Показать результаты вычислений».

8.2.3 Включить принтер, дождаться загорания индикатора готовности, после чего нажать клавишу «Напечатать результаты проверки». В появившемся окне нажать клавишу «Печать».

После окончания печати нажать клавишу «Выход», происходит возврат в окно «Результаты вычислений», последовательно нажимайте клавишу «Выход» до возврата в основное окно пульта. Выбрать раздел «Выход».

Завершить проверку в следующей последовательности:

- нажать клавишу «Пуск» («Start») и выбрать команду «Завершение работы» («Shut Down»);

- дождаться выключения питания ППЭВМ;

- отключить блок питания от док-станции ППЭВМ;

- выключить ИБП.

8.2.4 Разобрать схему проверки по рисунку 1 и собрать схему по рисунку 2.

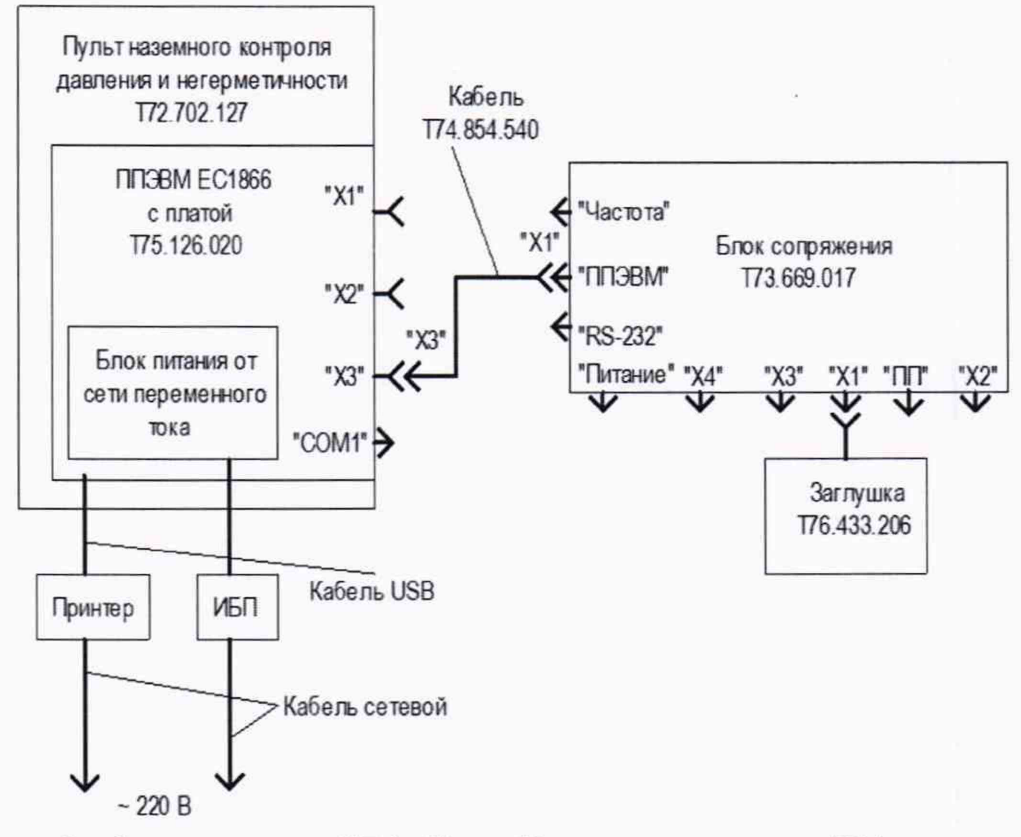

Рисунок 2 - Схема проверки КПА «Кварц Н» в режиме контроля ТМ выхода датчика «Кварц ТМ».

Включить ИБП, убедиться что на нём и на блоке питания от сети переменного тока ППЭВМ загораются зелёные светодиодные индикаторы.

Присоединить блок питания к соединителю внешнего электропитания, расположенному на задней панели док-станции. Через 12 мин. открыть верхнюю крышку системного блока ППЭВМ ЕС 1866, слегка оттянув защелку, кратковременно нажать кнопку включения/отключения электропитания, убедиться, что при этом загорается светодиодный индикатор электропитания.

Дождаться появления окна выбора типа датчика. С помощью клавиш управления курсором [Т] и [|] выбрать раздел меню «Датчик «Кварц ТМ» и нажать клавишу «Enter».

8.2.5 В появившемся окне выделить датчик «№00000001» и нажать клавишу «Выбрать». В окне выбора режима работы выбрать раздел меню «Проверка ТМ выхода датчика «Кварц ТМ».

В появившемся окне напоминании нажать клавишу «Начать проверку».

Убедиться, что давление, приведённое к температуре 20 °С, равно 905,63 мм рт. ст.

Последовательно нажимать клавишу «Выход» до возврата в основное окно пульта. Выбрать раздел «Выход».

Завершить проверку в следующей последовательности:

5

- нажать клавишу «Пуск» («Start») и выбрать команду «Завершение работы» («Shut Down»);

- дождаться выключения питания ППЭВМ;

- отключить блок питания от док-станции ППЭВМ;

- выключить ИБП.

8.2.6 Проверить идентификационные данные программного обеспечения. Данные должны соответствовать приведенным в таблице 3

Таблица 3 - Идентификационные данные программного обеспечения

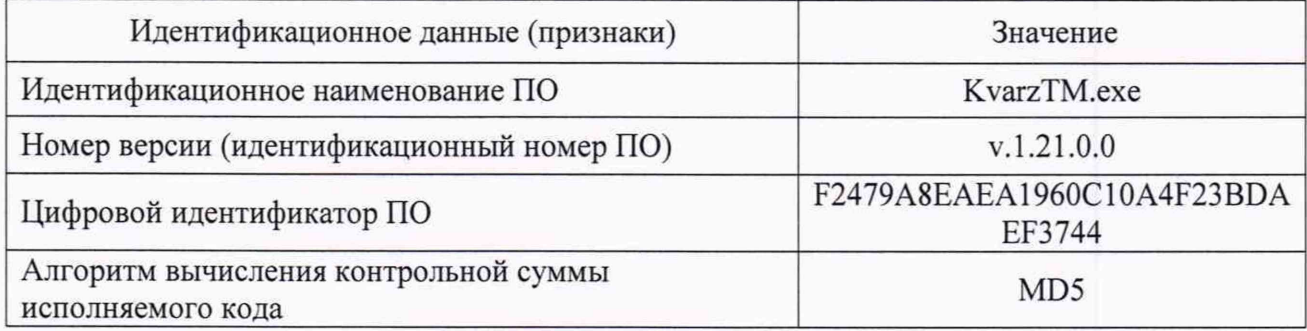

8.2.7 КПА «Кварц Н» считать работоспособной и её программное обеспечение функционирующим без сбоев, если на экране монитора появится окно результатов измерений.

8.2.8 Результаты поверки считать положительными, если КПА «Кварц Н» удовлетворяет выше перечисленным требованиям.

### 8.3 Определение относительной погрешности измерений частоты импульсов

8.3.1 Определение относительной погрешности измерений частоты импульсов в режиме работы «Датчик «Кварц ТМ»

8.3.1.1 Собрать схему поверки в соответствии с рисунком 3.

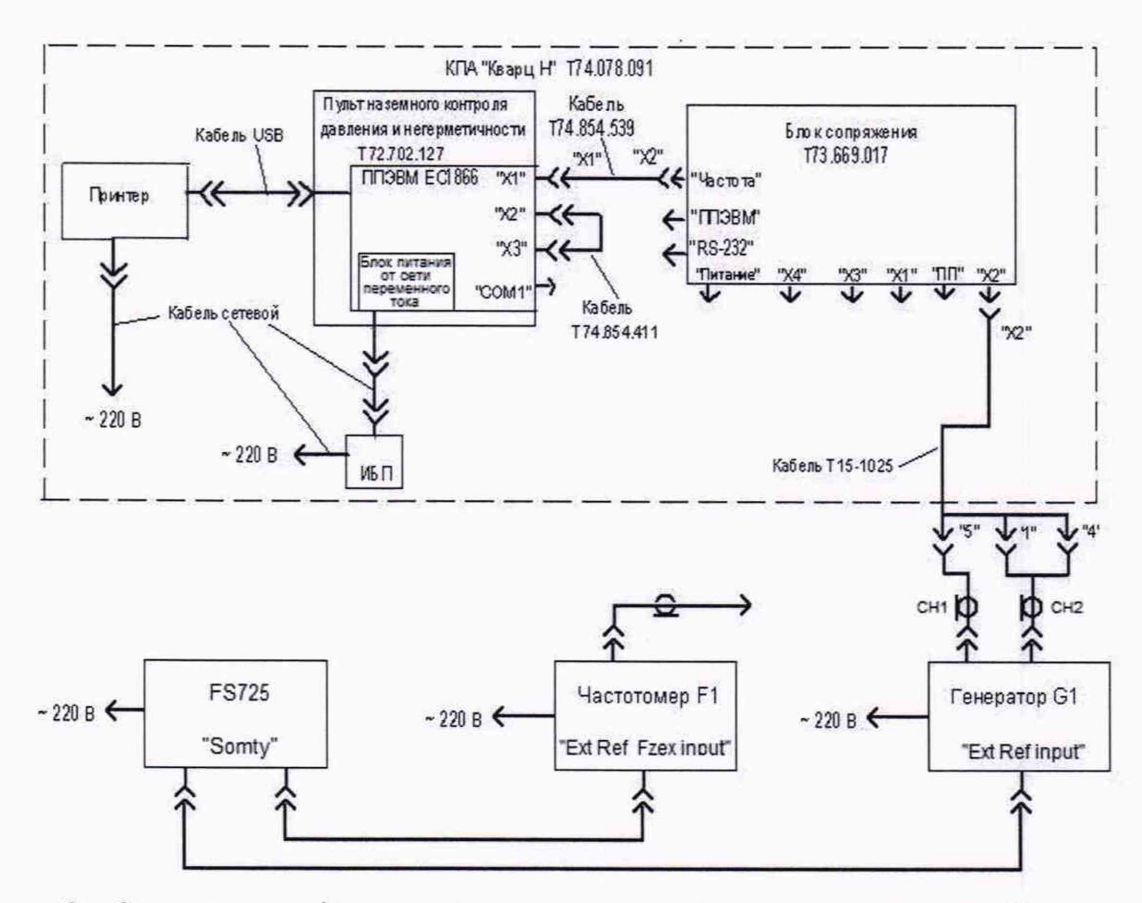

Рисунок 3 - Схема определения погрешности измерений частоты в режиме работы с датчиком «Кварц ТМ».

8.3.1.2 Определение погрешности измерений частоты импульсов, поступающих на вход КПА «Кварц Н», производится с использованием генератора G1, частота импульсов на выходах которого, измеряется частотомером F1. В качестве опорной частоты генератора G1 и частотомера F1 использовать выходную частоту каналов стандарта частоты рубидиевого FS 725.

8.3.1.3 Включить источник бесперебойного питания (ИБП), убедиться, что на нём и на блоке питания от сети переменного тока пульта наземного контроля и негерметичности (далее - пульта) загораются зелёные светодиодные индикаторы. Включить принтер, дождаться загорания индикатора готовности.

8.3.1.4 Присоединить блок питания к соединителю внешнего электропитания, расположенному на задней панели пульта. Через 12 мин. открыть верхнюю крышку пульта (системного блока ПЭВМ ЕС1866), слегка оттянув защелку, кратковременно нажать кнопку включения/отключения электропитания, убедиться, что при этом загорается светодиодный индикатор электропитания. Дождаться появления на экране монитора пульта окна, показанного на рисунке 4.

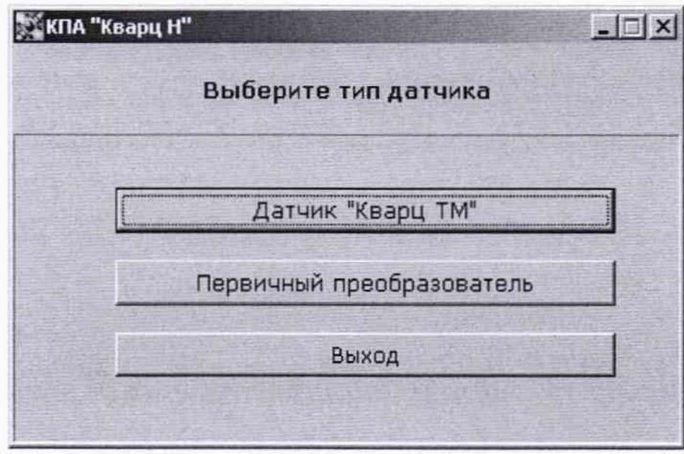

Рисунок 4 - Окно выбора типа датчика.

8.3.1.5 Включить частотомер F1, генератор G1 и стандарт частоты рубидиевый FS 725, дать им прогреться в течение времени, определённого в их руководствах по эксплуатации.

Установить для канала СН1 генератора следующие параметры импульсов:

- частота 25 кГц;

- длительность импульса 20 мкс;

- амплитуда импульсов 5 В.

Установите для канала СН2 генератора следующие параметры импульсов:

- частота 50 кГц;

- длительность импульса 10 мкс;

- амплитуда импульсов 5 В.

Измерить частотомером F1 частоты импульсов на выходе каналов генератора G1 и записать их.

Подключить штыревой наконечник «5» кабеля технологического Т15-1025 к каналу СН1 генератора G1, штыревой наконечник «1» - каналу СН2, а штыревой наконечник «4» - к общему проводу коаксиального кабеля.

В ходе поверки контролировать отображение на экране монитора пульта окон, правильность работы меню в процессе выбора и выполнения операций, отображение результатов измерений частоты импульсов и возможность их распечатки.

7

С помощью клавиш управления курсором [1] и [1] выбрать раздел меню «Датчик «Кварц ТМ» и нажать клавишу «Enter».

*Примечание - В дальнейшем выбор необходимого раздела меню в появившихся окнах нужно осуществлять также с помощью клавиш управления курсором []] и [[] и нажатия клавиши «Enter», а в случае допущения ошибки при выборе раздела меню нажимать клавишу «Выход» для возврата в предыдущее окно.*

Появится окно для выбора номера датчика, показанное на рисунке 5.

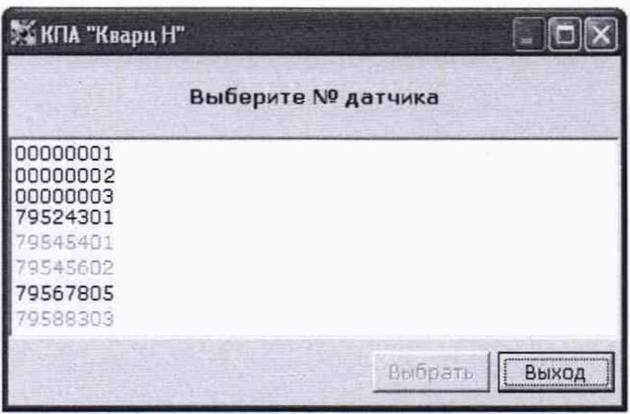

Рисунок 5 - Окно выбора номера датчика «Кварц ТМ».

8.3.1.6 В появившемся окне выделить датчик «№ 00000002» (для датчика «№ 00000002» частоты Fp эт = 50,000 кГц и Ft эт = 25,000 кГц соответствуют нижним пределам контролируемых диапазонов давления и температуры) и нажать клавишу «Выбрать». Появится окно выбора режима, показанное на рисунке 6.

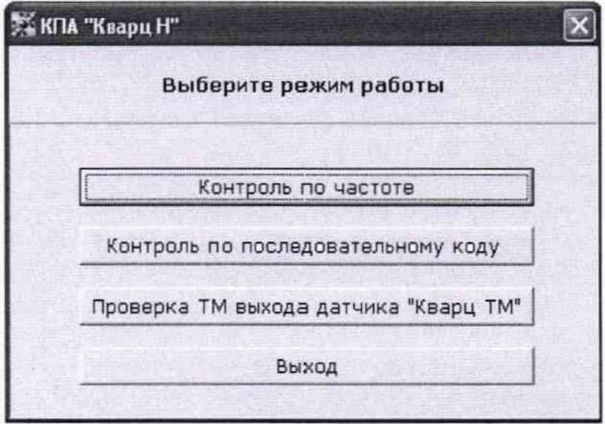

Рисунок 6 - Окно выбора режима работы.

В окне выбора режима работы выбрать раздел меню «Контроль по частоте» и нажать клавишу «Enter».

Появится окно выбора действия (рисунок 7), при появлении окна часть клавиш являются неактивными (на экране монитора выглядят более бледными), при их нажатии никаких действий не происходит. Нажать клавишу «Ввод номера контроля».

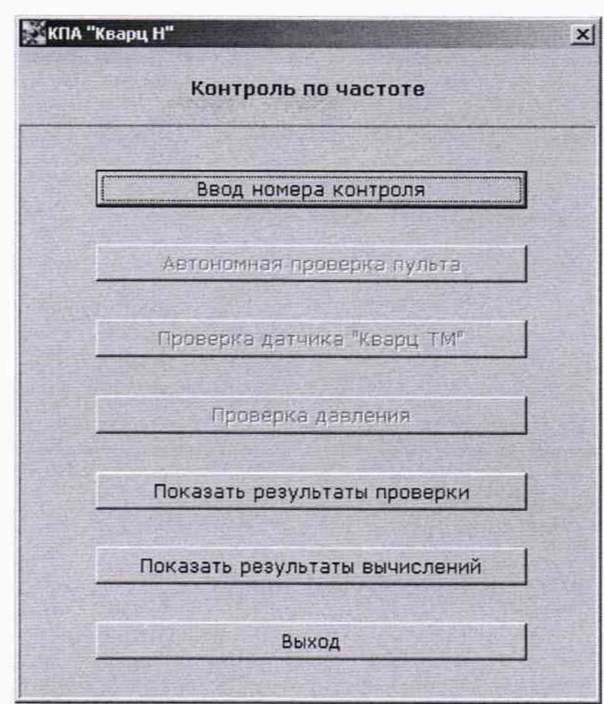

Рисунок 7 - Окно выбора действия.

8.3.1.7 При нажатии клавиши «Ввод номера контроля» появляется окно, вид которого показан на рисунке 8. В нём с помощью цифровой клавиатуры вводится номер контроля. Ввести номер контроля «1».

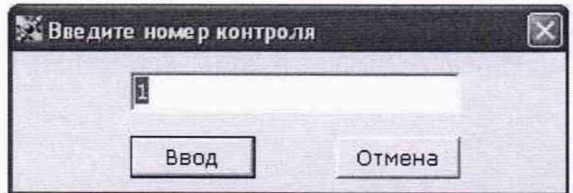

Рисунок 8 - Окно ввода номера контроля.

После нажатия клавиши «Ввод» происходит возврат в окно по рисунку 7, в котором все клавиши являются активными.

8.3.1.8 Выбрать раздел меню «Проверка датчика «Кварц ТМ».

Появляется окно-напоминание (рисунок 9) о необходимости подать питание на датчик.

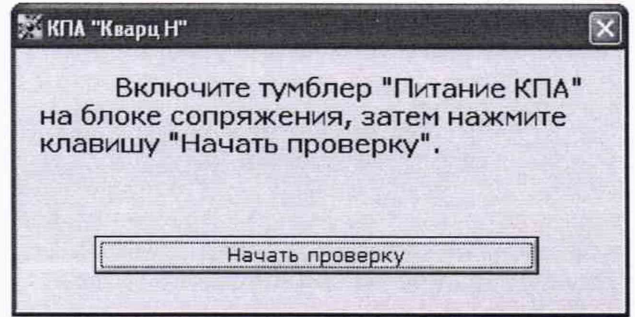

Рисунок 9 - Окно-напоминание.

8.3.1.9 Нажать клавишу «Начать проверку» (см. рисунок 9).

8.3.1.10 На экране монитора появится окно (см. рисунок 10) результатов измерений. Дождаться окончания серии измерений (40 измерений). Время измерений (4000 ± 200) с.

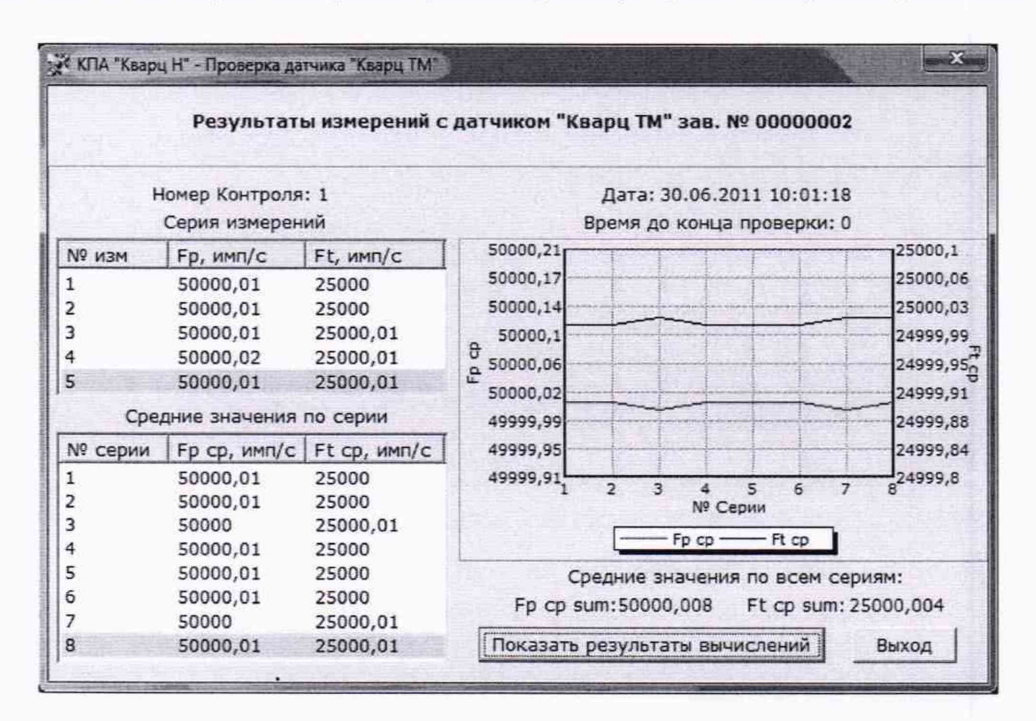

Рисунок 10 - Окно результатов измерений.

8.3.1.11 Убедиться, что заполнены все строки таблицы «Средние значения по серии», в полях «Средние значения по всем сериям» появились вычисленные значения Fp ср sum и Ft ср sum. Также убедиться, что отображаются графики функций  $F_{\text{pc p}}(N_{\text{cen}})$  и  $F_{\text{t cn}}(N_{\text{cen}})$ .

8.3.1.12 Нажать клавишу «Показать результаты вычислений». На экране монитора пульта появится окно результатов вычислений с датчиком «Кварц ТМ», форма которого приведена на рисунке 11.

| Результаты вычислений с датчиком "Кварц ТМ" зав. № 00000002 |                     |                     |  |  |  |  |  |
|-------------------------------------------------------------|---------------------|---------------------|--|--|--|--|--|
| Номер Контроля: 1                                           |                     |                     |  |  |  |  |  |
| Наименование параметра                                      | 13.04.2010 13:46:31 | 12.04.2010 13:46:30 |  |  |  |  |  |
| Давление, мм рт. ст.                                        | 659.34              | 660,00              |  |  |  |  |  |
| Температура, °С                                             | 4.99                | 5.00                |  |  |  |  |  |
| Давление, приведённое к 20 °С, мм рт. ст.                   | 694,15              | 694,84              |  |  |  |  |  |
| Негерметичность, мкм рт. ст./с                              | 0.01                | n                   |  |  |  |  |  |

Рисунок 11 - Окно результатов вычислений.

Нажать клавишу «Напечатать результаты проверки». Появится окно, вид которого показан на рисунке 12 (результаты вычислений не контролируются).

|                        |           |                                                  | Результат контроля |                                         |        |  |
|------------------------|-----------|--------------------------------------------------|--------------------|-----------------------------------------|--------|--|
|                        |           | Номер контроля: 401 Номер проверки: 1            |                    |                                         |        |  |
|                        | Nº Ceprin | Fp cp, www/c                                     |                    | Ft cp, www/c                            |        |  |
| 1                      |           | 50000,01                                         |                    | 25000                                   |        |  |
| $\overline{2}$         |           | 50000,01                                         |                    | 25000                                   |        |  |
| 3                      |           | 50000,01                                         |                    | 25000                                   |        |  |
| 4                      |           | 50000,01                                         |                    | 25000,01                                |        |  |
| 5                      |           | 50000,01                                         |                    | 25000                                   |        |  |
| 6                      |           | 50000,01                                         |                    | 25000                                   |        |  |
| $\overline{7}$         |           | 50000,01                                         |                    | 25000,01                                |        |  |
| 8                      |           | 50000,01                                         |                    | 25000,01                                |        |  |
|                        |           | Fp cp sum: 50000,01    Ft cp sum: 25000,004      |                    |                                         |        |  |
|                        |           | Результаты вычислений                            |                    |                                         |        |  |
| Наименование параметра |           |                                                  |                    | 11.09.2014 16:25:40 11.09.2014 15:18:57 |        |  |
| Давление, мм рт. ст.   |           |                                                  | 557,76             |                                         | 557.76 |  |
|                        |           |                                                  | 23,47              |                                         | 23,47  |  |
| Temnepatypa, °C        |           | Девление, приведённое к 20 °С, мм рт. ст. 551,35 |                    |                                         | 551,35 |  |

Рисунок 12 - Окно результатов поверки.

Нажать клавишу «Печать».

8.3.1.13 Определить по таблице «Результат контроля», с точностью до второго знака после запятой, значения абсолютной погрешности измерений частоты  $\Delta F_p$  и  $\Delta F_r$  по формулам  $(1)$  и  $(2)$ :

$$
\Delta F_p = F_{p \text{ or }} F_{p \text{ cop sum }}, \qquad (1)
$$

где F<sub>p эт</sub> - значение частоты, измеренное частотомером F1 на выходе канала CH2 генератора G1;

$$
\Delta F_{\tau} = F_{\tau \, \text{ST}} - F_{\tau \, \text{cp sum}} \quad , \tag{2}
$$

где F<sub>т</sub> - значение частоты, измеренное частотомером F1 на выходе канала CH1 генератора G1.

Занести в таблицу 4 результаты измерений частоты и вычислений. Таблица 4

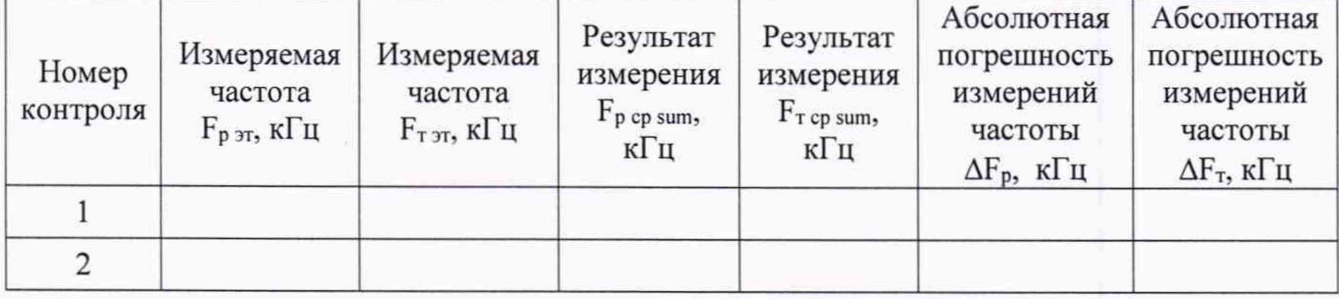

8.3.1.14 Нажать клавишу «Выход», при этом происходит возврат в окно «Результаты вычислений». Последовательно нажимать клавишу «Выход» в каждом появившемся окне для завершения работы программы пока на экране монитора не появится рабочий стол с пиктограммами программ.

Завершить поверку в следующей последовательности:

- выключить частотомер F1, генератор G1;

- нажать клавишу «Пуск» («Start») и выбрать команду «Завершение работы» («Shut Down»), дождаться выключения питания пульта;

- выключить ИБП и принтер;

- отсоединить кабель технологический T15-1025 от соединителя «X2» блока сопряжения Т73.669.017 и от генератора G1.

8.3.2 Определение относительной погрешности измерений частоты импульсов в режиме работы с преобразователем первичным Т73.036.014 (Кварц ПП)

8.3.2.1 Собрать схему поверки в соответствии с рисунком 13. В качестве опорной частоты генератора G1 и частотомера F1 использовать выходную частоту каналов стандарта частоты рубидиевого FS 725.

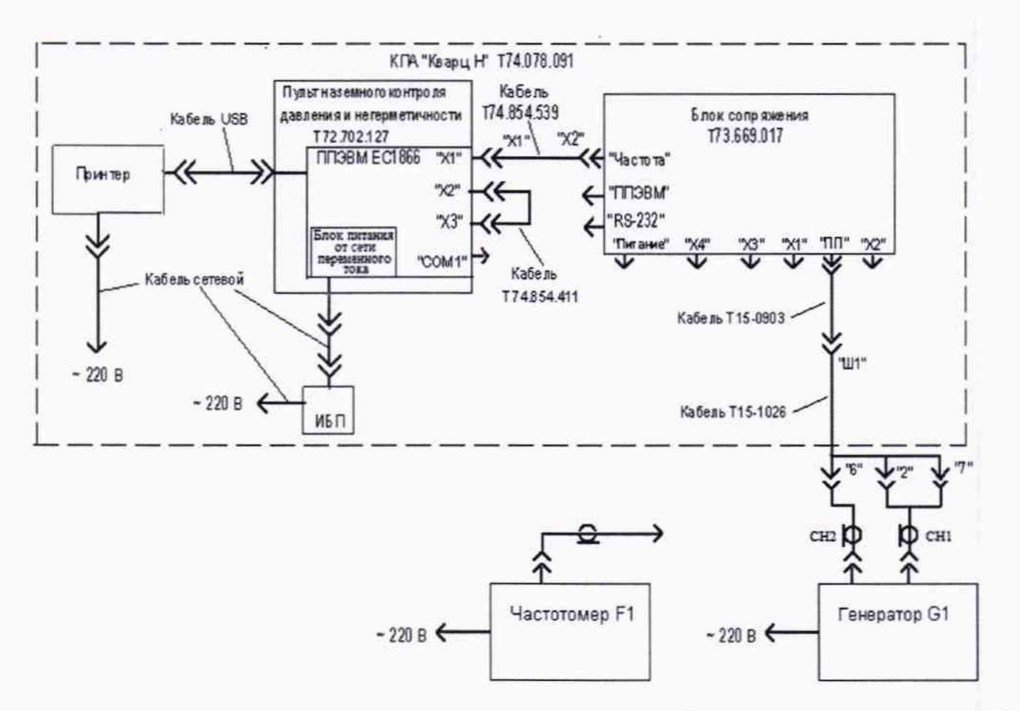

Рисунок 13 - Схема определения погрешности измерений частоты в режиме работы с ПП.

8.3.2.2 Произвести действия в соответствии с п.п.7.3.1.3, 7.3.1.4.

8.3.2.3 Включить частотомер F1, генератор G1 стандарт частоты рубидиевый FS 725, дать им прогреться в течение времени, определённого в их руководствах по эксплуатации.

Установить для канала СН1 генератора следующие параметры импульсов:

- частота 25 кГц;

- длительность импульса 20 мкс;

- амплитуда импульсов 5 В.

Установить для канала СН2 генератора следующие параметры импульсов:

- частота 50 кГц;

- длительность импульса 10 мкс;

- амплитуда импульсов 5 В.

Измерить частотомером F1 частоты импульсов на выходе каналов генератора G1 и записать их.

8.3.2.4 Подключить штыревой наконечник «2» кабеля технологического Т15-1026 к каналу СН1 генератора G1, штыревой наконечник «6» - к каналу СН2, а штыревой наконечник «7» - к общему проводу коаксиального кабеля.

8.3.2.5 В ходе поверки контролировать отображение на экране монитора пульта окон, правильность работы меню в процессе выбора и выполнения операций, отображение результатов измерений частоты импульсов и возможность их распечатки.

С помощью клавиш управления курсором [f] и *Ц]* выбрать раздел меню «Первичный преобразователь» и нажать клавишу «Enter». Появится окно для выбора номера первичного преобразователя (далее - Кварц ПП), показанное на рисунке 14.

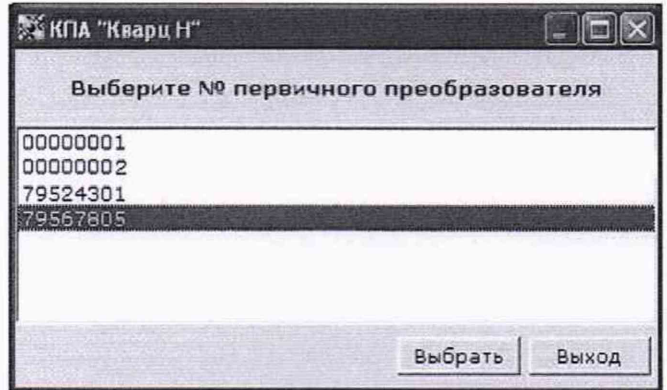

Рисунок 14 - Окно выбора номера первичного преобразователя.

В появившемся окне выделить ПП «№ 00000002» и нажать клавишу «Выбрать». На экране монитора пульта появится окно, вид которого показан на рисунке 15.

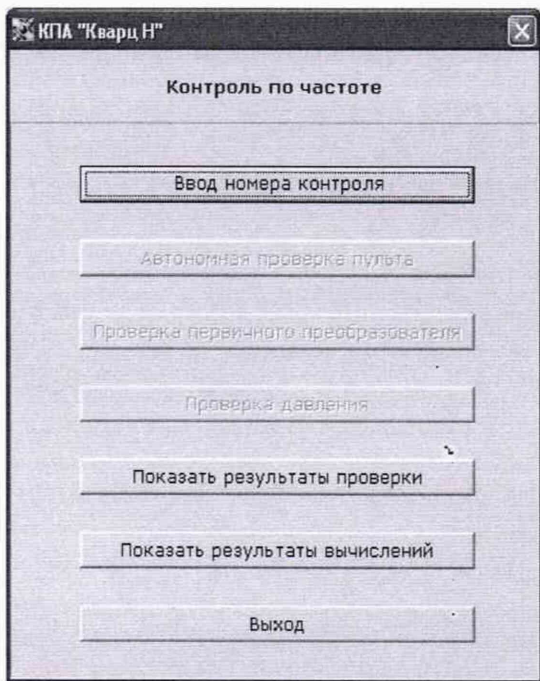

Рисунок 15 - Окно выбора действия.

8.3.2.6 В окне, вид которого показан на рисунке 15, нажать клавишу «Ввод номера контроля».

На экране монитора пульта появится окно ввода номера контроля, вид которого показан на рисунке 8.

С помощью цифровой клавиатуры, ввести в появившемся поле номер контроля «2» и нажать клавишу «Ввод».

8.3.2.7 Происходит возврат в окно по рисунку 15, в котором все клавиши являются активными. С помощью клавиш управления курсором [1] и [1] выбрать раздел меню «Проверка первичного преобразователя».

8.3.2.8 Нажать клавишу «Enter». На экране монитора пульта появится окно, форма которого приведена на рисунке 16.

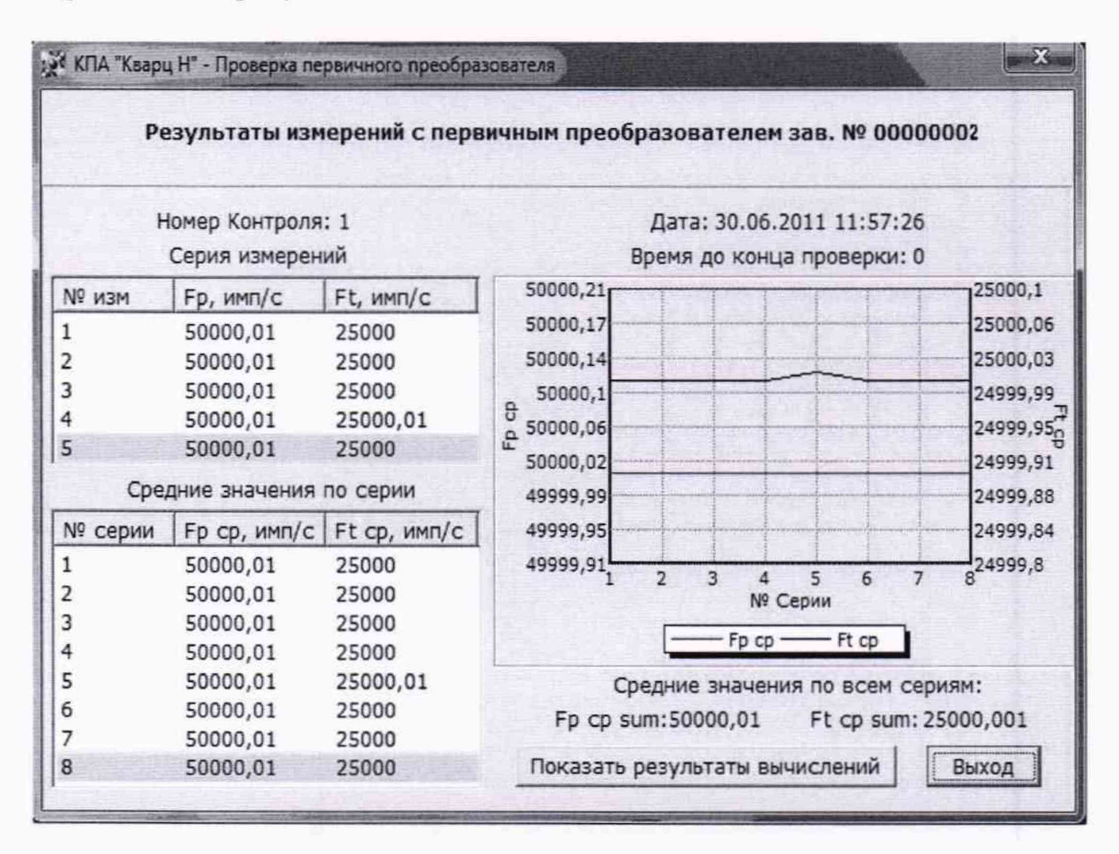

Рисунок 16 - Окно результатов измерений частоты с ПП.

8.3.2.9 Убедиться, что номер ПП соответствует выбранному, в поле «Номер контроля» отображается введённый ранее номер, в поле «Дата» - дата контроля, в поле «Время до конца проверки» - время, оставшееся до окончания проверки «Кварц ПП», а также что мигают первые строки таблицы «Серия измерений» и «Средние значения по серии».

Дождаться окончания проверки «Кварц ПП», при этом в поле «Время до конца проверки» отображается ноль, мигание строки текущего измерения прекращается. Время измерений (4000 ± 200) с.

Убедиться, что заполнены все строки таблицы «Средние значения по серии», в полях «Средние значения по всем сериям» появились вычисленные значения Fp ср sum и Ft ср sum. Также убедиться, что отображаются графики функций F<sub>p ср</sub>(N<sub>cep</sub>) и F<sub>t ср</sub>(N<sub>cep</sub>).

8.3.2.10 Нажать клавишу «Показать результаты вычислений». На экране монитора пульта появится окно, в котором надо нажать клавишу «Напечатать результаты проверки». Появится окно, вид которого показан на рисунке 17 (результаты вычислений не контролируются).

8.3.2.11 Нажать клавишу «Печать». Провести операции по п.п. 7.3.1.13, 7.3.1.14.

8.3.2.12 Завершить поверку в следующей последовательности:

- нажать клавишу «Выход», при этом произойдет возврат в окно «Результаты вычислений». Последовательно нажимать клавишу «Выход» в каждом появившемся окне для завершения работы программы, пока на экране монитора не появится рабочий стол с пиктограммами программ;

- выключить частотомер F1, генератор G1;

 $14$ 

- нажать клавишу «Пуск» («Start») и выбрать команду «Завершение работы» («Shut Down»), дождаться выключения питания пульта:

- отключить блок питания от пульта (системного блока ПЭВМ);

- выключить ИБП:

- разобрать схему поверки.

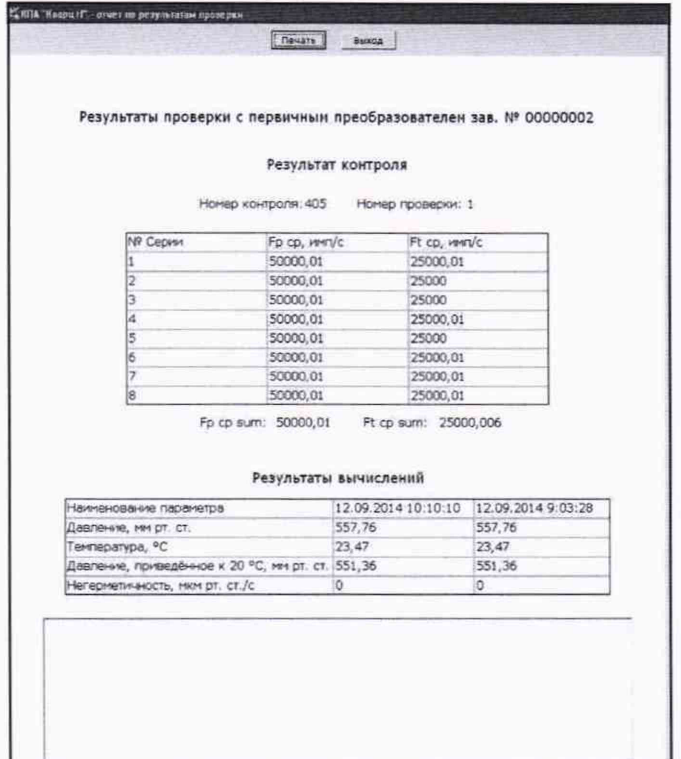

Рисунок 17 - Окно результатов поверки.

4.4.24 Определить по таблице «Результат контроля», с точностью до второго знака после запятой, значения абсолютной погрешности измерений частоты  $\Delta F$ р и  $\Delta F$ т по формулам (1) и  $(2).$ 

Занести в таблицу 3 результаты измерений частоты и вычислений.

4.4.25 Определить относительную погрешность измерений частоты, произведя расчет по формулам (3) и (4):

$$
\delta F_p = (\Delta F_p / F_{p \text{ 3T}}) \cdot 100\% \qquad , \qquad (3)
$$

где F<sub>p эт</sub> - значение частоты, измеренное частотомером F1 на выходе канала CH2 генератора G1;

$$
\delta F_{\tau} = (\Delta F_{\tau} / F_{\tau \text{ or}}) \cdot 100\% \tag{4}
$$

где Fт эт - значение частоты, измеренное частотомером F1 на выходе канала CH1 генератора G1.

Записать в таблицу 4 результаты вычислений.

Таблица 4

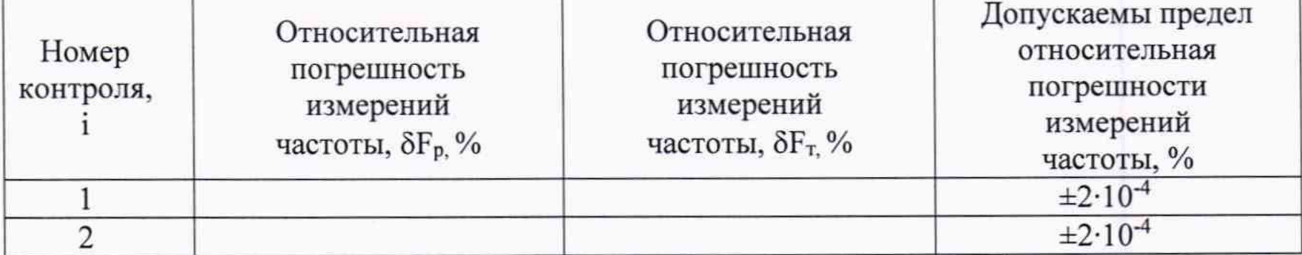

8.3.2.13 Результаты поверки считать положительными, если:

- значения относительных погрешностей измерений частоты  $\delta F_p$ ,  $\delta F_\tau$  находятся в пределах  $\pm 2.10^{-4}$  %;

- не зафиксировано сбоев ПО в процессе выбора и выполнения операций, в режимах отображения на экране монитора пульта результатов измерений частоты импульсов, а также в процессе распечатки результатов.

### 9 ОФОРМЛЕНИЕ РЕЗУЛЬТАТОВ ПОВЕРКИ

9.1 На контрольно-поверочную аппаратуру, прошедшую поверку с положительными результатами, выдается свидетельство о поверке по форме, установленной приказом Минпромторга России № 1815 от 02.07.2015.

9.2 При отрицательных результатах поверки контрольно-поверочная аппаратура к применению не допускается, свидетельство о поверке аннулируется и на них выдается извещение о непригодности в соответствии с приказом Минпромторга России № 1815 от 02.07.2015.

Начальник НИО-6

ФГУП ВНИИФТРИ В.И. Добровольский

## Приложение А **(справочное)**

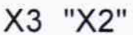

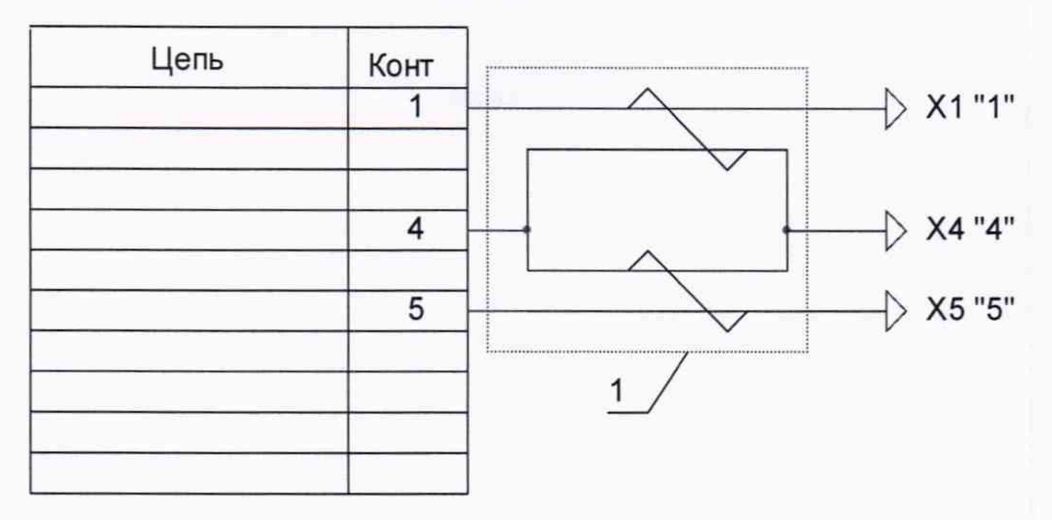

ХЗ - розетка РС10ТВ ОЖ0.364.047 с кожухом

Х1, Х5 - наконечник штыревой втулочный изолированный CEF 2508

Х4 - наконечник вилочный НВИ-4

Монтаж выполнить проводом МПО-0,12 ТУ 16.505.339-79.

Шаг скрутки витых пар(15-20) мм

1-изоляционная трубка.

Длина кабеля 120 см, длина свободных концов - 20 см

Рисунок А.1. Кабель технологический Т15-1025 для проверки точности КПА "Кварц-Н"

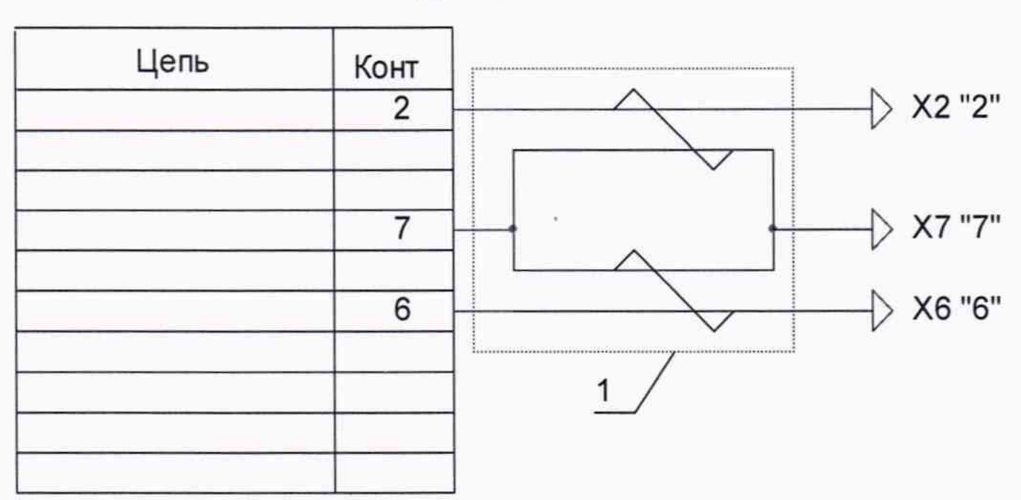

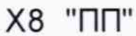

Х8 - розетка РС10ТВ ОЖ0.364.047 с кожухом

Х2, Х6- наконечник штыревой втулочный изолированный CEF 2508

Х7 - наконечник вилочный НВИ-4

Монтаж выполнить проводом МПО-0,12 ТУ 16.505.339-79.

Шаг скрутки витых пар(15-20) мм

1-изоляционная трубка.

Длина кабеля 120 см, длина свободных концов - 20 см

Рисунок А.2. Кабель технологический Т15- 1026 для проверки точности КПА "Кварц-Н"

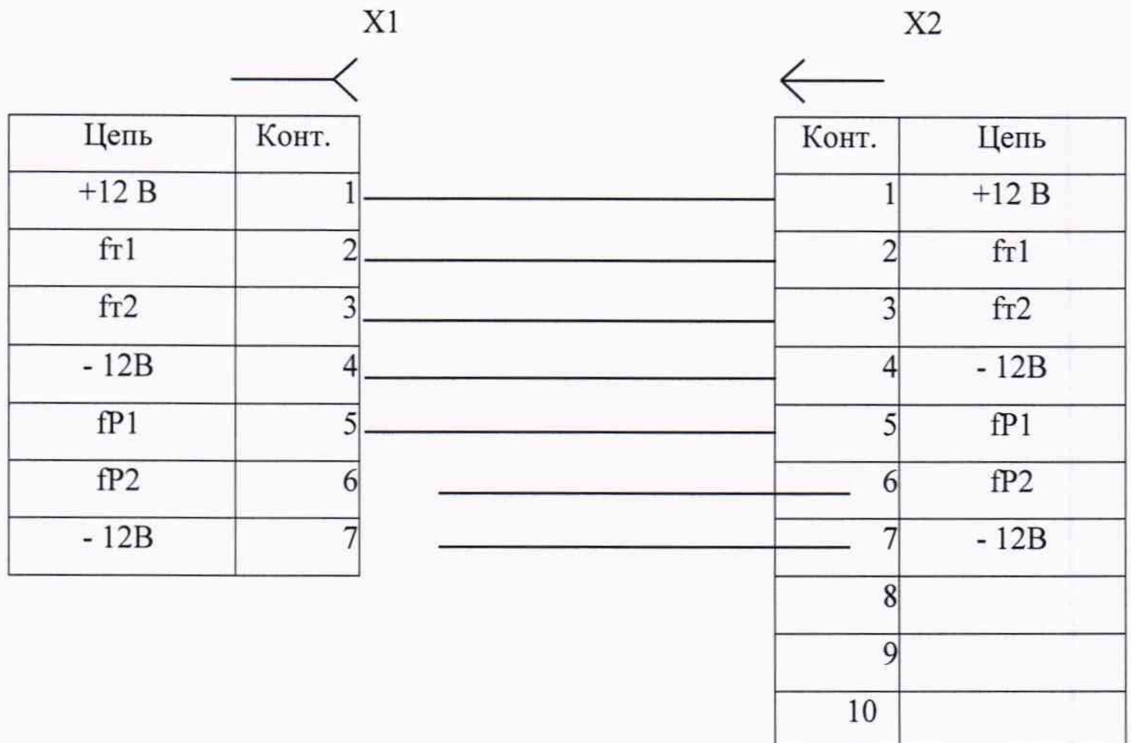

XI - Розетка PC 7 ТВ ABO.364.047 ТУ с кожухом;

Х2 - Вилка PC 10 ТВ АВ0.364.047 ТУ с кожухом;

Монтаж вести проводом МПО-0,12 ТУ 16.505.339-79.

Длина кабеля - 200 мм.

Рисунок А.3 - Схема электрическая технологического кабеля Т15-0903